株式会社アイ・オー・データ機器

## **Windows Meへのインストール手順**

このたびは、弊社SC-UPCIシリーズをお買い上げいただき、ありがとうございます。 Windows Me上でお使いいただく場合、以下の手順でドライバをインストールしてく ださい。

 $W$ ndows  $M$  Microsoft  $\mathbb R$  Windows  $\mathbb R$  Millennium Edition

**ドライバのインストール手順**

- 1 **Windows Meを起動し、「SC-UPCIシリーズサポートソフト」をフロッ ピーディスクドライブにセットします。**
- 2 **[マイコンピュータ]を右クリックし、表示された[プロパティ]をク リックします。**

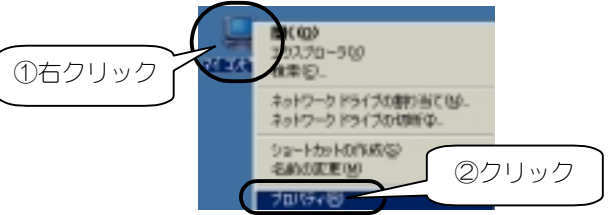

- 
- 3 **[デバイスマネージャ]タブをクリックし、[種類別に表示]にチェック します。[SCSI コントローラ]をダブルクリックます。**

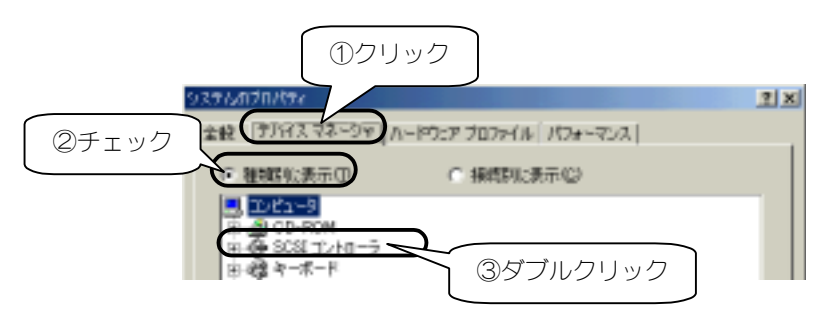

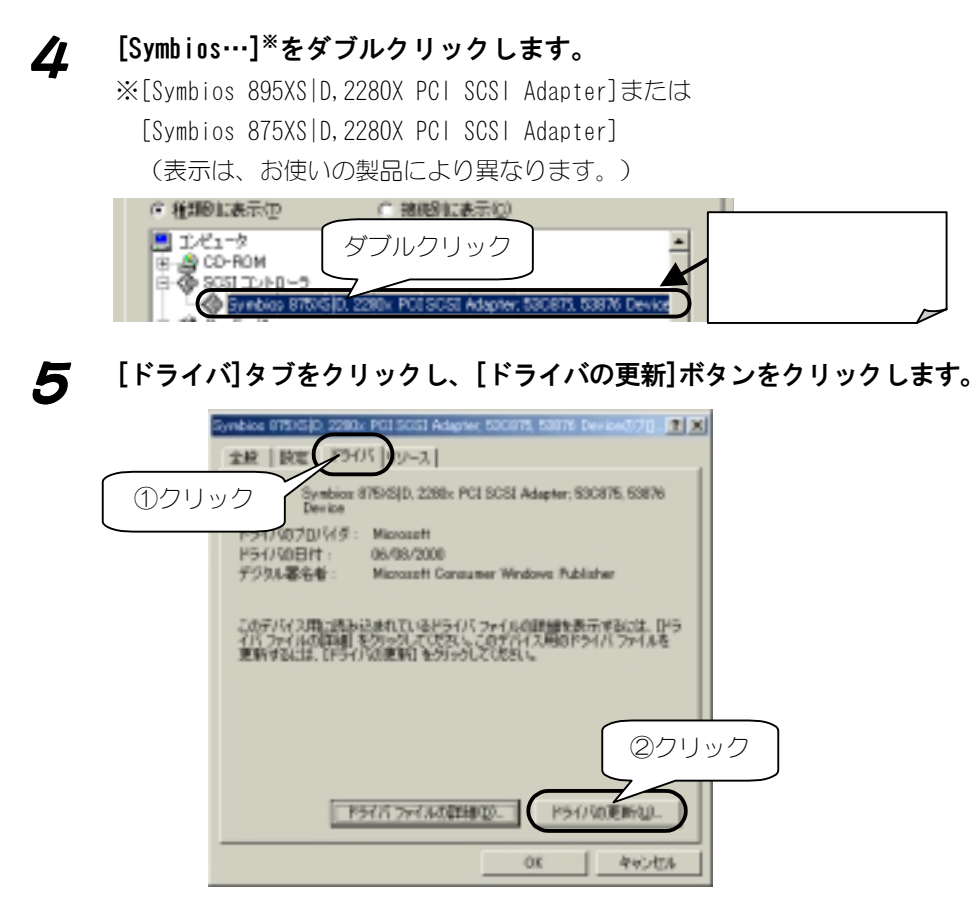

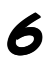

6 **[適切なドライバを自動的に検索する(推奨)]をチェックし、[次へ] ボタンをクリックします。**

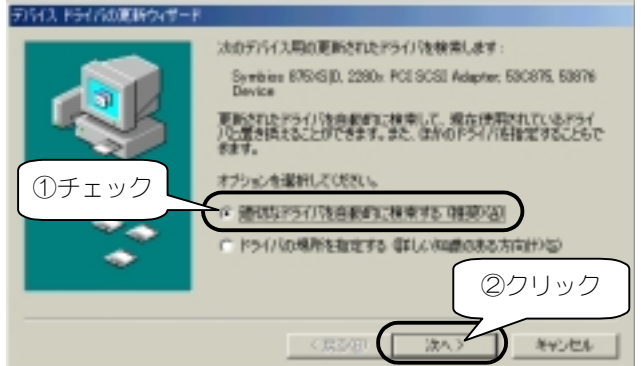

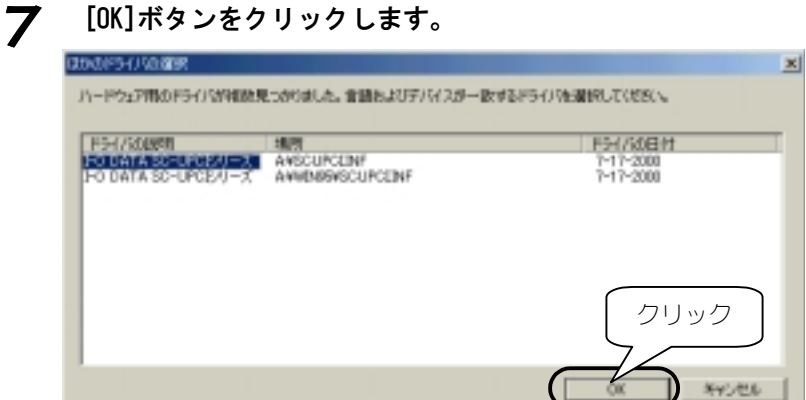

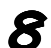

8 **[完了]ボタンをクリックします。**

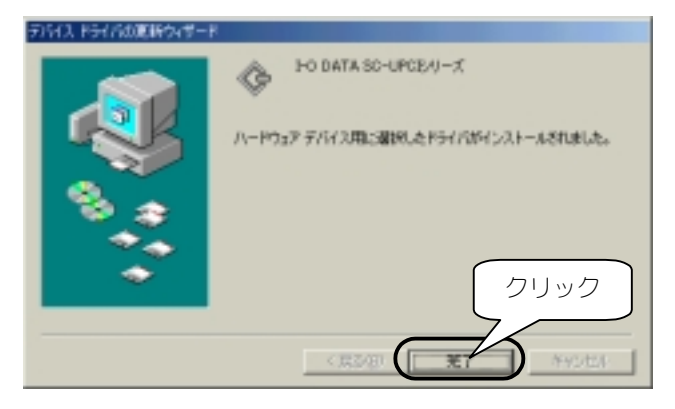

9 **「SC-UPCIシリーズサポートソフト」をフロッピーディスクドライブ から抜きます。**

10 **以下の画面が表示されたら、[はい]ボタンをクリックします。** リステル設定の変更

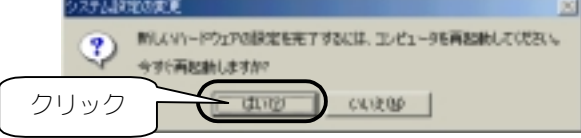

パソコンを再起動するとインストールは終了です。

## **インストール終了後の確認**

本製品がWindows Meで正常に認識されているかどうかは、デバイスマネージャで確 認できます。

1 **[マイコンピュータ]を右クリックし、表示された[プロパティ]をク リックします。**

2 **[システムのプロパティ]画面の[デバイスマネージャ]タブをクリック し、[種類別に表示]をチェックします。**

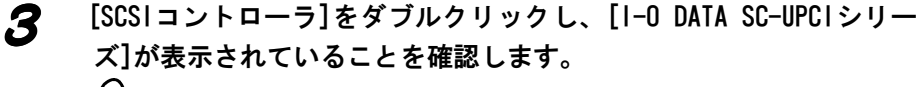

昭

[I-O DATA SC-UPCIシリーズ]の頭に[!]マークがある場合は、 本製品の取扱説明書【正常に動作しない場合】を参照してください。

以上で、本製品のドライバが正常にインストールされていることが確認できました。

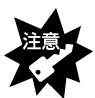

Windows Meでは、SCSIボード装着時に「休止状態」からの復帰に対応してお りません。これはOSの仕様によるものです。